## **Øvelse med IIS opsætning**

### **Beskrivelse**

Øvelsen går ud på at få opsat en Web-server på en XP maskine.

#### **Formål**

At få kendskab til og erfaring med teknologierne omkring IIS (Internet Information Server).

#### **Ressourcer**

Mindst en Pc med Microsoft Windows XP Professional installeret. Microsoft IIS (Internet Information Services) installeres på mindst én Pc fra en XP PRO installations-CD.

### **Hvorfor en server?**

Mange teknikker ved hjemmesideprogrammering kan ikke umiddelbart afprøves fra din egen harddisk. Du er normalt nødt til at uploade til serveren, afprøve via Internet, uploade nødvendige ændringer og afprøve via Internet igen. Dette er meget tidkrævende.

Det findes der heldigvis råd for. I Windows XP Pro og Windows 2000 finder du **Internet Information Services** (IIS), som sætter dig i stand til at simulere en webserver på din egen harddisk.

Simulere er måske en underdrivelse, for kendes dit IP-nummer, kan andre logge ind på din hjemmeside direkte på din harddisk. Men bare rolig, det er kun det definerede rootkatalog med undersider, der kan ses. Ingen kan rode rundt på hele din harddisk.

Hvis du kører med Windows XP Home Edition, er det ikke muligt at installere Personal Web Server eller Internet Information Services.

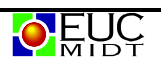

## **Installer IIS server i XP Pro**

Indsæt Windows XP Pro Installations CD-ROM'en i drevet og vent på velkomstskærmen.

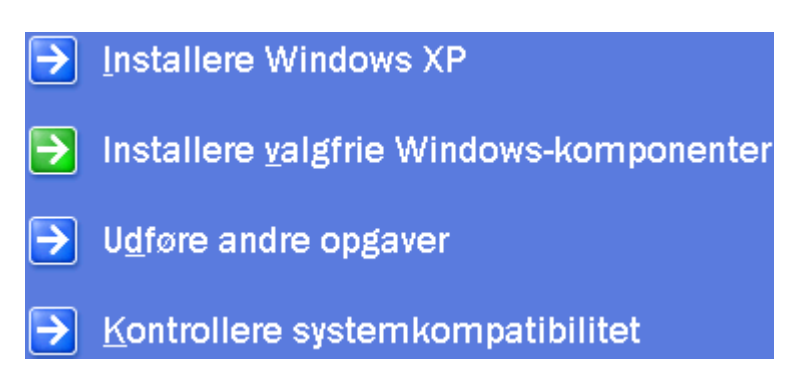

Vælg punktet **Installere valgfrie Windows-komponenter**.

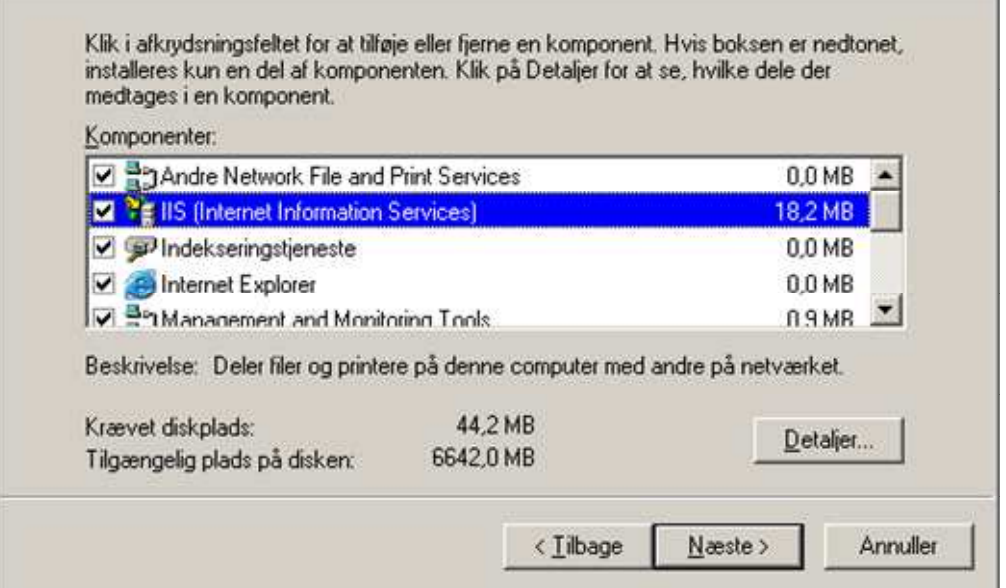

Det er vigtigt at afkrydse IIS (Internet Information Services), inden du klikker **Næste >**, men det kan anbefales at vælge alle komponenter på listen.

Installationen går i gang. Det tager nogle minutter, inden processen er færdig.

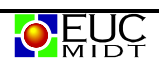

# **Starte IIS**

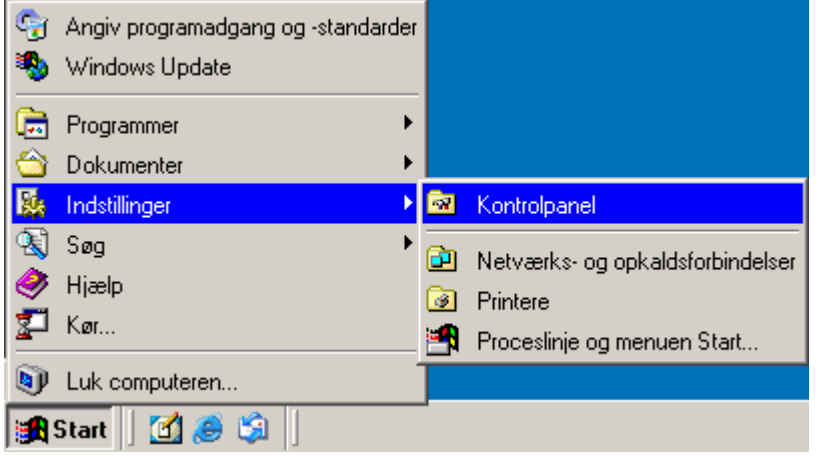

Åbn **Kontrolpanel**, klik på **Administration** og derefter på **Computeradministration**

Marker i venstre vindue **Tjenester og programmer** og højreklik i højre vindue på **Internet Information Services**.

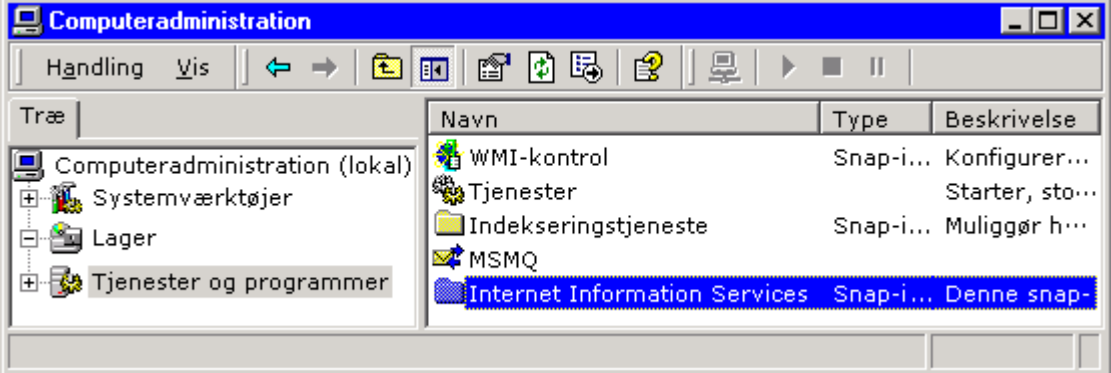

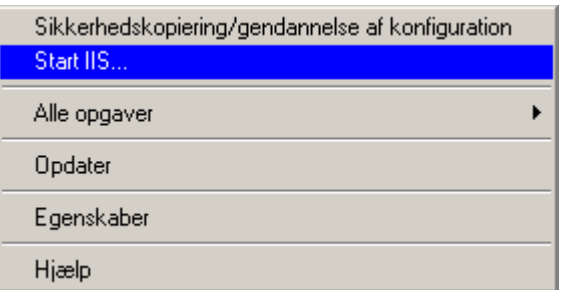

Nu skulle Internet Information Server (IIS) webserveren gerne køre på din maskine.

Så skal du bare placere webside filen et bestemt sted, se næste side.

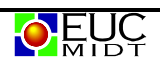

## **Oprette et sted hurtigt med IIS**

I IIS oprettes et standardwebsted og et standard-FTP-sted, når du installerer IIS på Windows XP Professional. I dette emne beskrives, hvordan du udgiver oplysninger på disse standardwebsteder.

### **Sådan udgives indhold på webstedet:**

- 1. Fremstil en hjemmeside til webstedet.
- 2. Kald hjemmesiden Default.htm eller Default.asp.
- 3. Kopier hjemmesiden til standardwebudgivelsesmappen for IIS. Standardwebudgivelsesmappen kaldes også hjemmemappen. Installationsprogrammet placerer den i \Inetpub\Wwwroot.
- 4. Hvis netværket har et navneoversættelsessystem (typisk DNS), skal de besøgende blot skrive dit computernavn på adresselinjen i deres browsere for at få adgang til webstedet. Hvis netværket ikke har et navneoversættelsessystem, skal brugerne skrive den numeriske IP-adresse på computeren.

### **Sådan udgives indhold på FTP-stedet:**

- 1. Kopier eller flyt filerne til standardmappen for FTP-udgivelse. Installationsprogrammet placerer standardmappen i \Inetpub\Ftproot.
- 2. Hvis netværket har et navneoversættelsessystem (typisk DNS), kan de besøgende skrive **ftp://** efterfulgt af navnet på din computer på adresselinjen i deres browsere for at få adgang til stedet. Hvis netværket ikke har et navneoversættelsessystem, skal brugerne skrive **ftp://** og den numeriske IP-adresse på computeren.

## **Afprøv en hjemmeside lokalt:**

Kopier filen udleveret af læreren til C:\Inetpub\Wwwroot.

Åben Internetbrowseren og skriv i adressefeltet: http://localhost

Nu skulle hjemmesiden gerne vises i browseren.

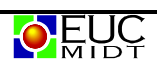